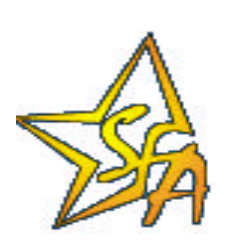

**Financial Management System** *Voluntary Flexible Agreement* **Guaranty Agency User Guide**

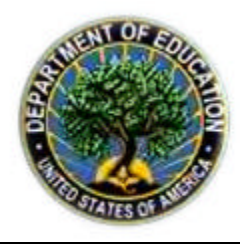

# **American Student Assistance**

**Email Questions to: osfa\_gar@ed.gov**

### **Table of Contents**

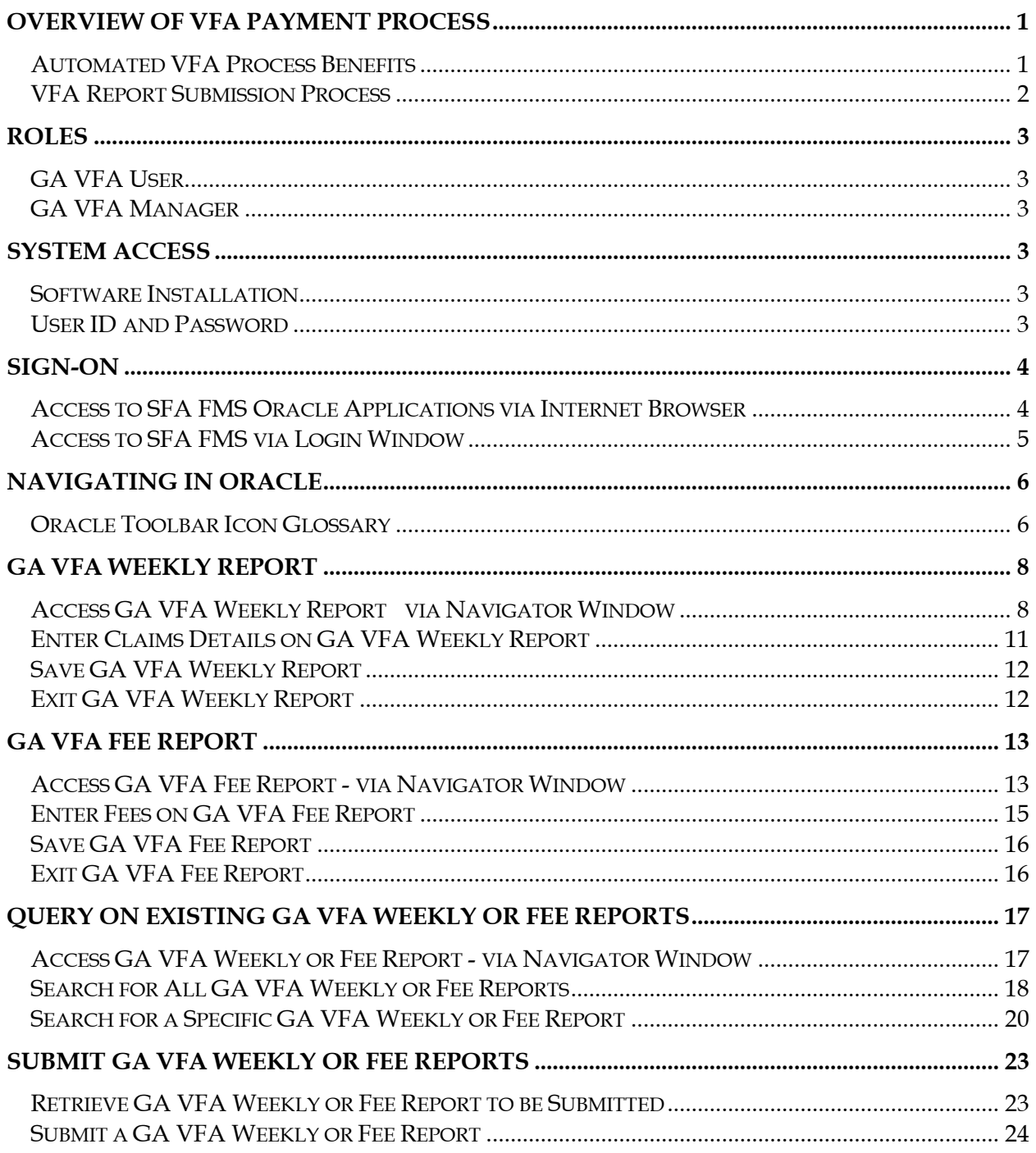

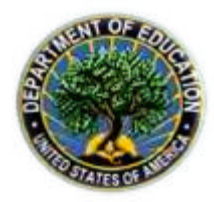

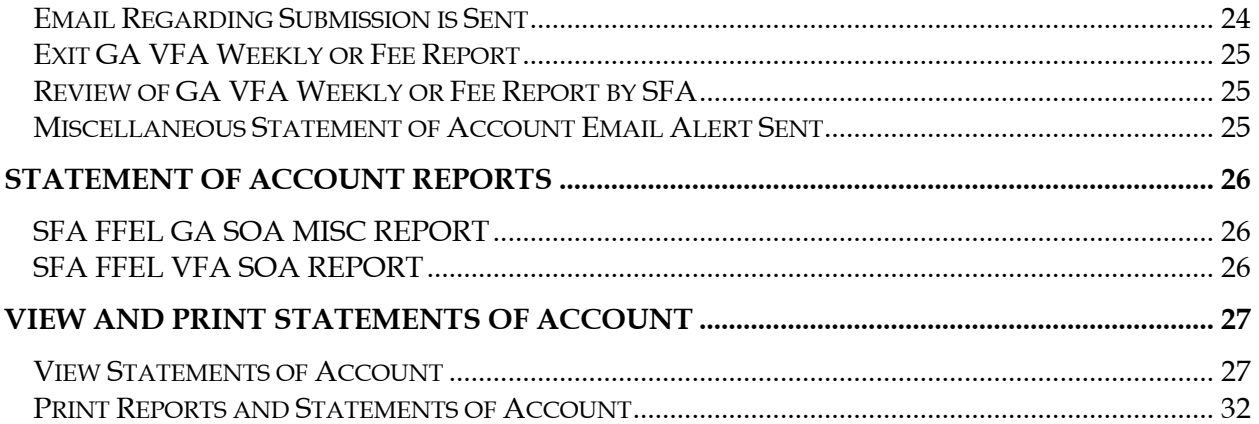

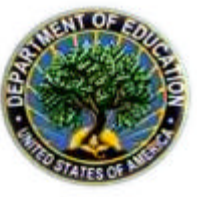

#### **Overview of VFA Payment Process**

The Federal Family Education Loan (FFEL) Guaranty Agency (GA) financial reporting process is based on Form 2000. The GA Financial Report, to request payments from and make payments to the Department of Education (ED) under the FFEL Program, is authorized by Title IV, Part B of the Higher Education Act (HEA) of 1965, as amended. The Financial Management System (FMS) Voluntary Flexible Agreement (VFA) Application Extensions were created for the four GAs that have negotiated and signed VFAs with ED. This user guide will explain how American Student Assistance (ASA) Managers and Users will enter, submit, and track weekly and monthly GA VFA Report information online via the Internet.

#### *Automated VFA Process Benefits*

- Improves cash management
- Improves the accuracy of data
- Reduces the amount of manual data entry

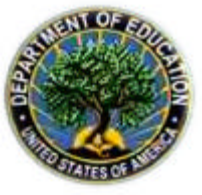

#### *VFA Report Submission Process*

Beginning in FY2002 (October 2001), the process for submitting VFA weekly claims and VFA monthly fees will be handled online via an application extension of FMS. The following two new online reports will replace the hardcopy paper forms used previously:

- The GA VFA Weekly Report will be used to submit weekly projections of VFA claims.
- The GA VFA Fee Report will be used to submit monthly VFA fees.

Once the GA VFA Weekly or Fee Reports are submitted to Student Financial Assistance (SFA), they can be accepted or rejected by SFA. If there is a question about the information contained on the reports, SFA will enter reasons for rejection in the ED Comments field of the VFA Report. At this point, ASA will receive a rejection Email from SFA. The report should then be revised by ASA and resubmitted. This cycle repeats until the submission is accepted.

Once the GA VFA Weekly or Fee Report is accepted by SFA, FMS creates an invoice, which goes through an approval process. When the invoice is approved for payment, an Email is sent to the ASA contacts notifying them that the invoice has been approved and that a Miscellaneous Statement of Account can be created and viewed in FMS.

In addition, at the end of each month, ASA will continue to complete monthly Form 2000 reports (See Form 2000 User Guide for detailed procedures). With the new VFA application extensions, the system will automatically reconcile the total GA VFA Weekly Report projections with the GA Monthly Report actuals. The new FFEL VFA SOA Report can be generated after the approval of the invoice for the GA Monthly Report to show this reconciliation clearly.

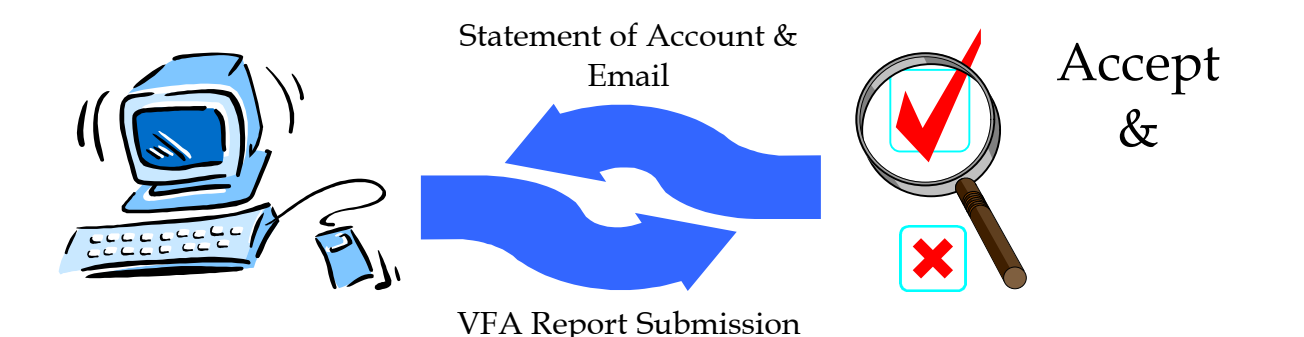

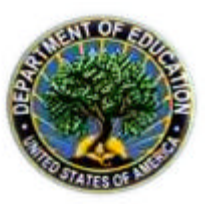

#### **Roles**

VFA GA users can be assigned one of two roles in FMS: VFA User or VFA Manager. Every system user is granted a role based on the Form 2000 responsibilities assigned to their GA. The FMS System Administrator links the role to each user s system logon ID in FMS. The following are descriptions of the GA roles in FMS:

#### *GA VFA User*

This role allows the user to view, create, edit, and save GA VFA Weekly Reports and GA VFA Fee Reports for ASA. This role also allows the user to view, create, edit, and save GA Monthly, GA Monthly/Quarterly, and GA Annual Reports as before.

#### *GA VFA Manager*

This role allows the user to view, create, edit, save, and submit GA VFA Weekly Reports and GA VFA Fee Reports for ASA. This role also allows the user to view, create, edit, save, and submit GA Monthly, GA Monthly/Quarterly, and GA Annual Reports as before.

#### **System Access**

In order to gain access to SFA-FMS, software must be installed, and user IDs and passwords must be assigned.

#### *Software Installation*

JInitiator software must be installed on every computer prior to gaining access to FMS via the Internet. Please have a technical representative refer to the *Financial Management System Setup and Configuration* document sent to ASA for instructions on how to download and install the free software. However, please send an Email to osfa\_gar@ed.gov or fms\_operations@ed.gov to request additional copies of the document, if desired. ASA s technical representative should contact Todd\_Kaywood@ed.gov or fms\_operations@ed.gov (1-800-433-7327 Option 3) for assistance with JInitiator installation.

#### *User ID and Password*

Access to FMS requires an FMS Oracle Applications User ID and password. Questions concerning FMS Oracle Application user IDs should be sent to: osfa\_gar@ed.gov or fms\_operations@ed.gov.

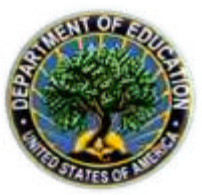

#### **Sign-on**

#### *Access to SFA FMS Oracle Applications via Internet Browser*

installation and configuration have been completed prior to FMS sign-on.

- 1. Open , or other Internet browser.
- 2. Type the following address into the Address line of the browser:

#### **http://www.FMS.SFA.ED.gov**

- 3. The **SFA-FMS Oracle Applications Links** Page opens in the browser window.
- 4. Select the icon for **Internet PROD Applications** in the lower right portion of the screen.

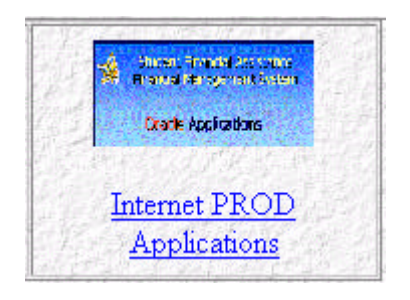

5. The FMS Login Window opens. Go on to the next section, Access to SFA FMS via Login *Window"*.

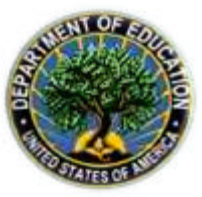

#### *Access to SFA FMS via Login Window*

The steps listed below show access to SFA FMS from the FMS Login Window.

#### SFA FMS Login Window

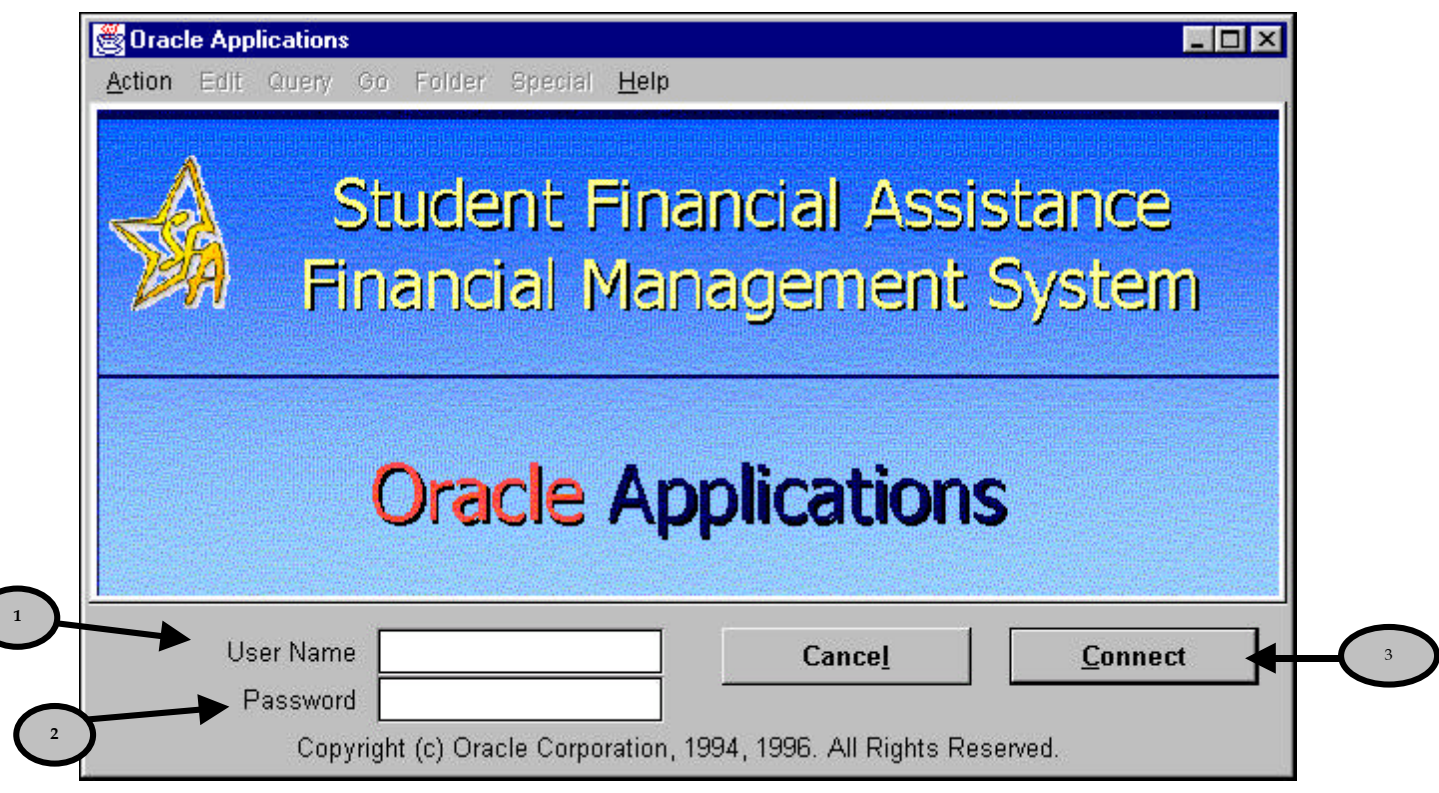

- 1. Tab to the **User Name** field and type your FMS Oracle Applications username.
- 2. Tab to the **Password** field and type your password.
- 3. Press the **Enter** key.

-OR-Click the **Connect** button. The Navigator window is displayed, with a toolbar above it.

### **FYI**

*The first time the system is logged onto and every 90 days thereafter, a "change password message will appear. The system will request the original password to be entered, and a new password to be entered and re-entered. The new password needs to have a minimum of 8 alphanumeric characters, and can be chosen by the user.*

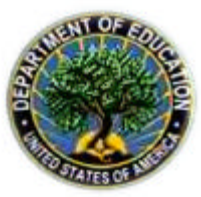

#### **Navigating in Oracle**

#### *Oracle Toolbar Icon Glossary*

The following icons are available on the toolbar, which appears above Oracle forms. The icons appear on the toolbar in color when available for use, and gray when unavailable.

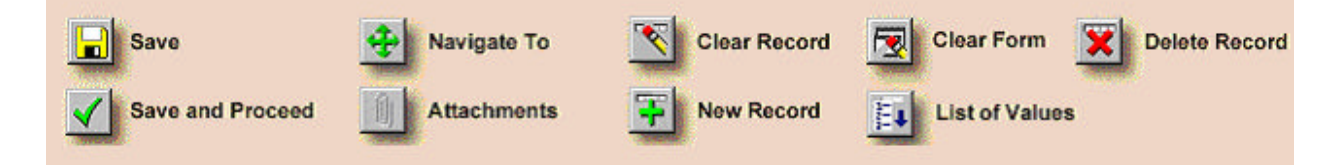

- ß **Save**: The Save icon saves any pending changes. This icon also changes report status from New to In Process.
- ß **Save and Proceed**: The Save and Proceed icon saves any pending changes and prepares the window for the entry of a new record.
- ß **Navigate To**: The Navigate To icon returns you to the Navigator window.
- ß **Attachments**: The Attachments icon opens the Attachments window.
- ß **Clear Record**: The Clear Record icon clears all data pertaining to the current record in the window.
- **F** New Record: The New Record icon creates a new record.
- ß **Clear Form**: The Clear Form icon clears all data in the current window.
- **List of Values (LOV)**: The List of Values icon shows the list of values for the current (selected) field.
- ß **Delete Record**: The Delete Record icon deletes the current record from the database.

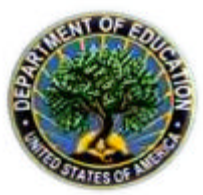

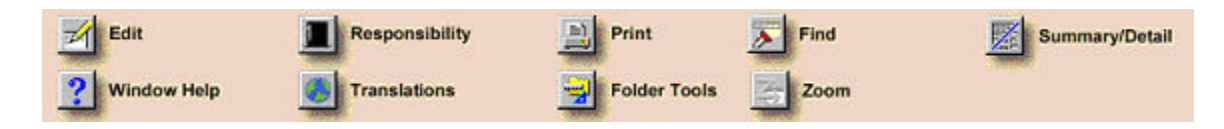

- **Edit:** The Edit icon opens the Editor window for the current field.
- ß **Window Help**: The Window Help icon displays general help for the current application.
- **Responsibility**: The Responsibility icon displays other responsibilities and enables you to log on using a different responsibility.
- ß **Translations**: The Translations icon opens the Translations window.
- **Print**: The Print icon prints the current screen to your assigned default printer.
- **Folder Tools**: The Folder Tools icon displays the folder tool palette.
- **Find**: The Find icon displays the Find window to search for data within a field.
- ß **Zoom**: The Zoom icon invokes a defined zoom and goes to that form.
- ß **Summary/Detail**: The Summary/Detail icon switches between the summary and detail views.

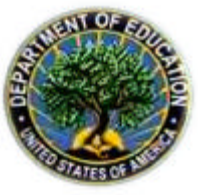

#### **GA VFA Weekly Report**

**Who:** VFA User or VFA Manager

**Frequency**: Weekly

**Situation:** Beginning in FY2002 (October 2001), the GA VFA Weekly Report will be used to submit weekly projections of VFA claims. The FFEL VFA SOA Report can be generated to clearly show the reconciliation between the sum of the GA VFA Weekly Reports and the GA Monthly Report. The steps listed below show the GA VFA Weekly Report entry.

*Access GA VFA Weekly Report– via Navigator Window*

#### Navigator Window

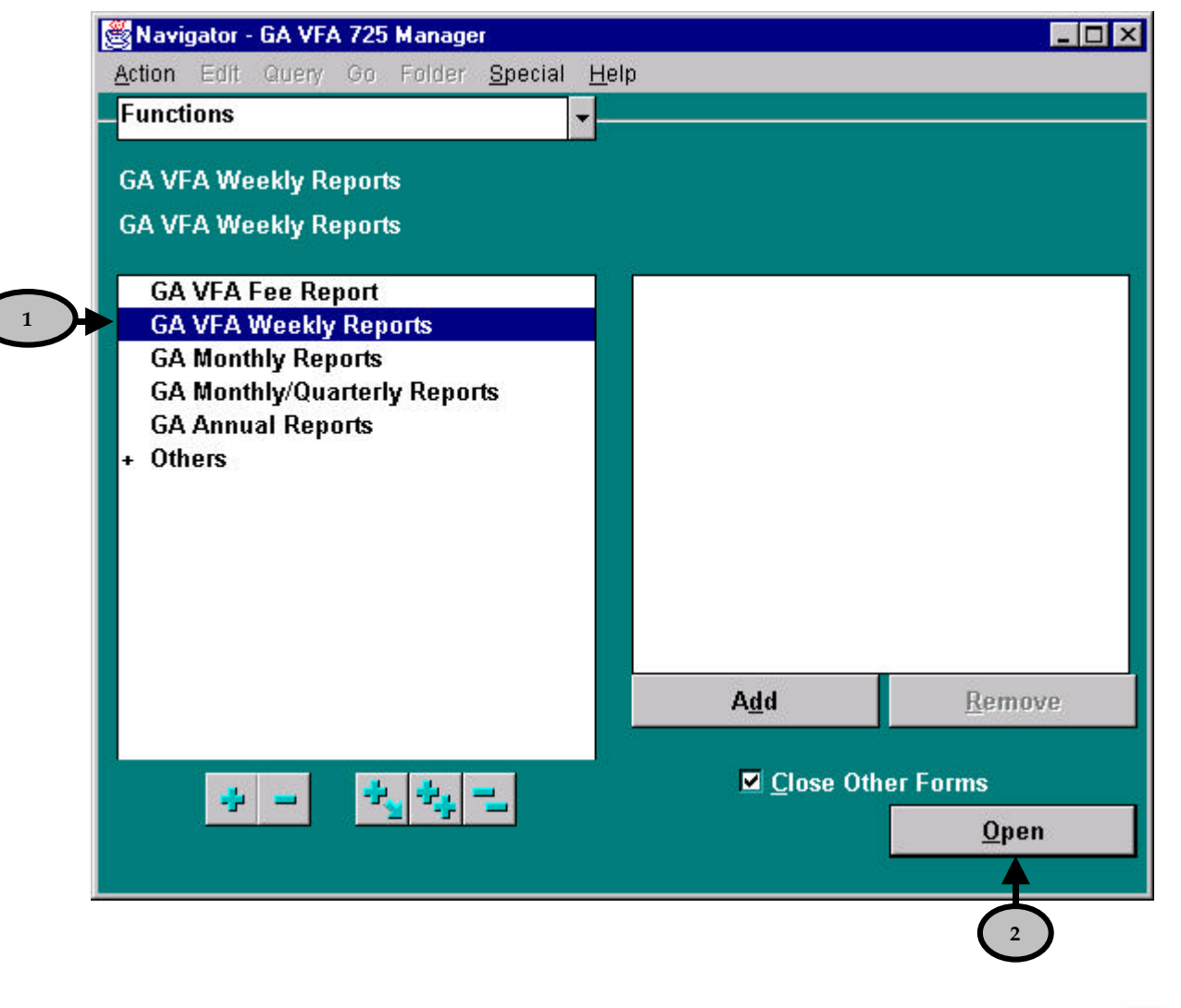

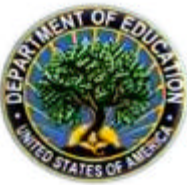

1. From the Navigator window, Double-click **GA VFA Weekly Reports**.

```
-OR-
```
2. Highlight **GA VFA Weekly Reports** and click the **Open** button. The GA VFA Weekly Report window is displayed in New status.

GA VFA Weekly Report Window

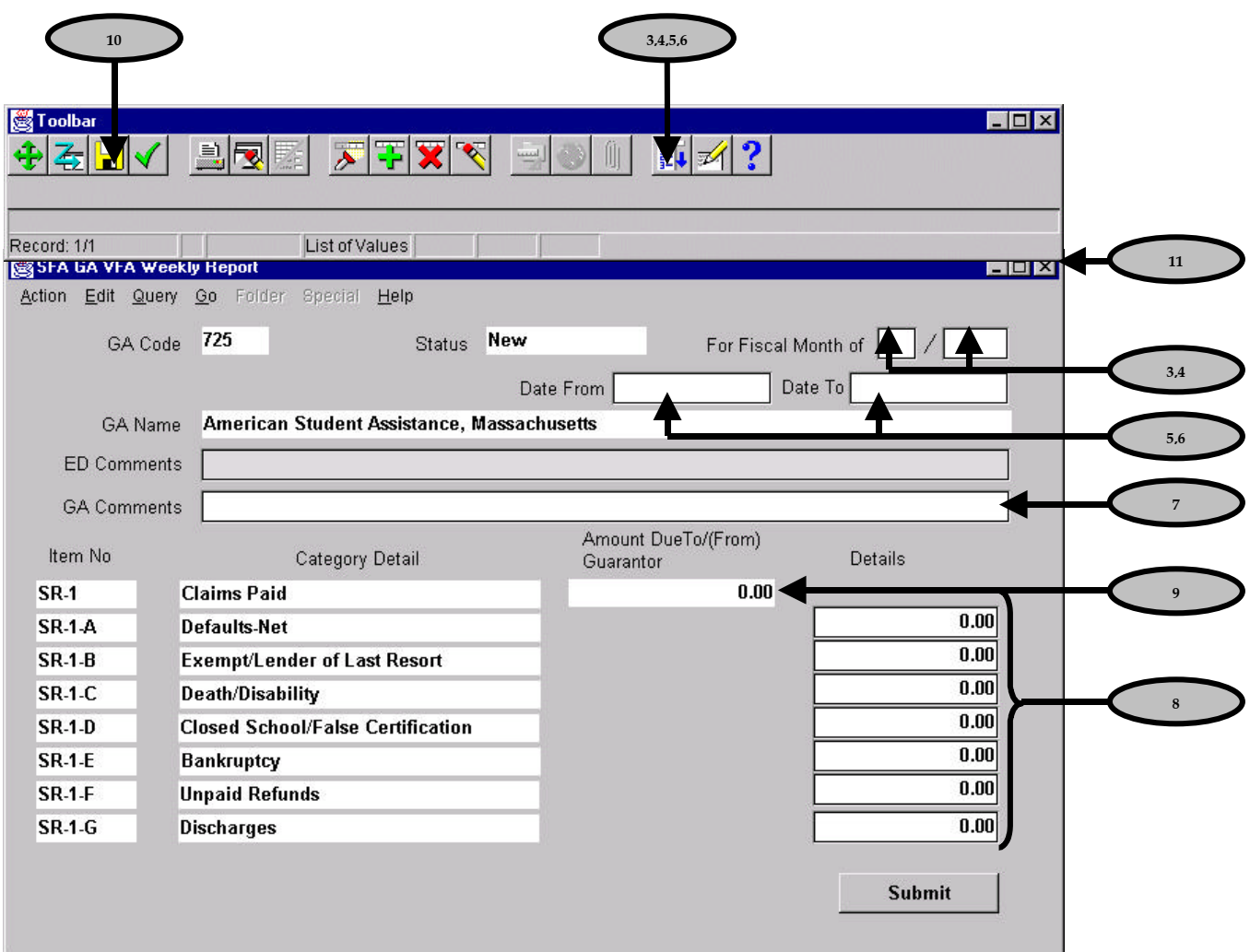

**FYI**

The GA Code 725 and GA Name American Student Assistance automatically *populate based on logon information.*

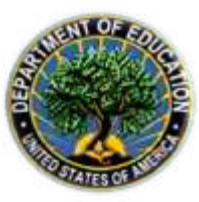

**FYI**

*The List of Values icon*  $\mathbb{E}$  on the *Toolbar is enabled if the field has a list of valid values from which to choose.*

3. Tab to the **first For Fiscal Month of** field, and type the month using the format "MM" Example: 01, which represents October.

-OR-

Tab to the first For Fiscal Month of field, click the List of Values icon **Exte** on the Toolbar, select the appropriate month from a list of valid values, and click the **OK** button.

4. Tab to the **second For Fiscal Month of** field, and type the year using the format "YYYY" Example: 2002.

-OR-

Tab to the **second For Fiscal Month of** field, click the List of Values icon **Exte** on the Toolbar, select the appropriate year from a list of valid values, and click the **OK** button.

# **FYI**

*The system validates that dates of submission are not for a month that has already had a Form 2000 submitted. If this has been violated, the following error message will be returned:*

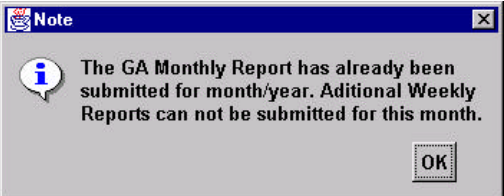

5. Tab to the **Date From** field, and type the date using the format "DD-MON-YYYY". Example: 01-OCT-2002.

-OR-

Tab to the **Date From** field, click the **List of Values** icon **E** on the **Toolbar**, select the appropriate date from the calendar, and click the **OK** button.

6. Tab to the **Date To** field, and type the date using the format "DD-MON-YYYY". Example: 07-OCT-2002.

-OR-

Tab to the **Date To** field, click the **List of Values** icon  $\mathbb{F}$  on the **Toolbar**, select the appropriate date from the calendar, and click the **OK** button.

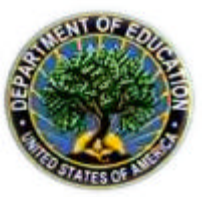

**FYI**

*The dates of weekly submission cannot overlap. If overlapping dates are entered, the following error message will be returned with information on the dates of the overlap:*

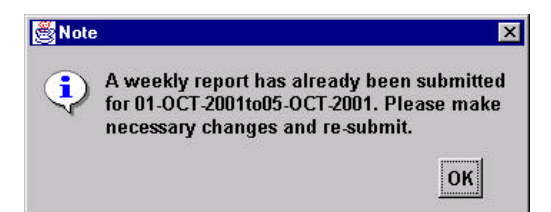

7. Tab to the **GA Comments** field to enter any relevant comments. Entry in the GA Comments field is optional. Comments can be updated or changed until the report is submitted to SFA, at which time the comments become permanent.

**FYI**

*Entry in the ED Comments field of the GA VFA Weekly Report is reserved for SFA Users (in the case of a rejected report).*

#### *Enter Claims Details on GA VFA Weekly Report*

8. Tab to the **Details** section and Complete the Detail lines of the Weekly Report, **SR-1-A** through **SR-1-G.** Use the **Tab** key to move between fields.

-OR-

Mouse to the **Details** section and Complete the Detail lines of the Weekly Report, **SR-1-A** through **SR-1-G.** Use the **Mouse** to move between fields.

## **FYI**

*Enter all dollar amounts greater than zero to the nearest cent, and include the decimal point. Do not enter commas, as the system will automatically display them. Do not enter dollar signs.*

9. The **Amount Due To/From Guarantor** field **SR-1-A** is calculated as a sum of the Detail fields entered. This field cannot be user-entered.

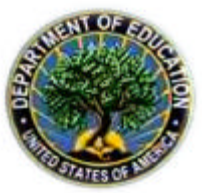

#### *Save GA VFA Weekly Report*

10. Click the **Save** icon **b** on the **Toolbar** to save the report.

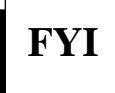

*Once a GA VFA Weekly Report is saved, the status of the report changes from "New" to In Process.* Reports can then be printed using the print icon on the toolbar **, if desired (reports with** *a status of "New" cannot be printed).*

#### *Exit GA VFA Weekly Report*

11. Click the  $\overline{\mathbf{x}}$  button in the upper right corner of the screen to close the  $\overline{\mathbf{G}}$  VFA Weekly Report window. The Navigator window is displayed.

-OR-

Select the Action menu, and choose Close Form to close the GA VFA Weekly Report window. The Navigator window is displayed.

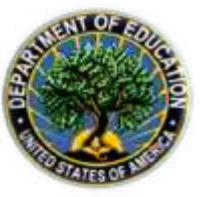

#### **GA VFA Fee Report**

**Who:** VFA User or VFA Manager **Frequency**: Monthly Situation: Beginning in FY2002 (October 2001), the GA VFA Fee Report will be used to enter GA VFA Fees on a monthly basis. The steps listed below show the GA VFA Fee Report entry.

*Access GA VFA Fee Report - via Navigator Window*

Navigator Window

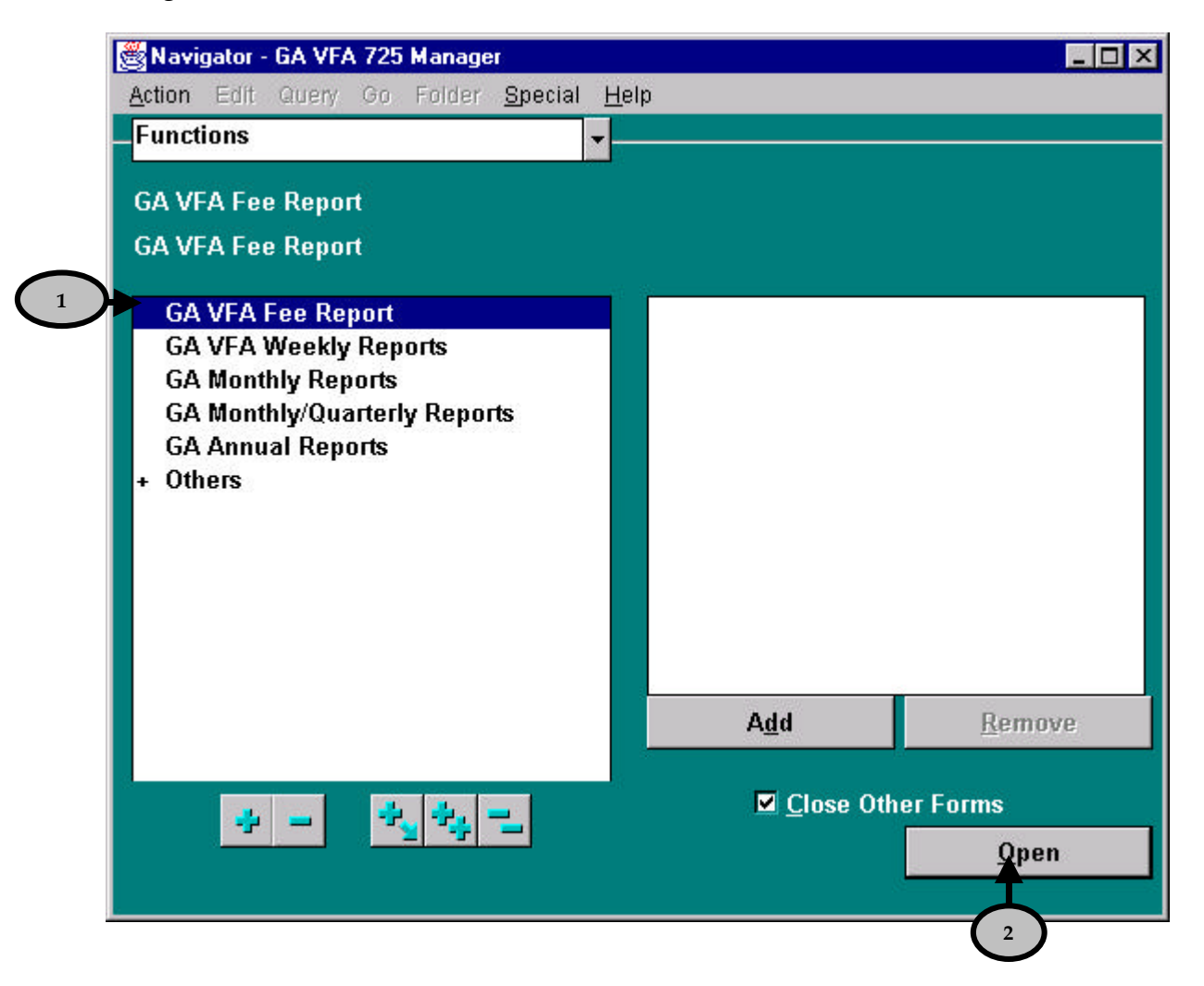

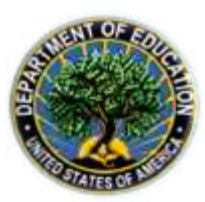

1. From the Navigator window, double-click **GA VFA Fee Report**.

-OR-

2. Highlight **GA VFA Fee Report** and click the **Open** button. The GA VFA Fee Report window is displayed in New status.

#### GA VFA Fee Report Window

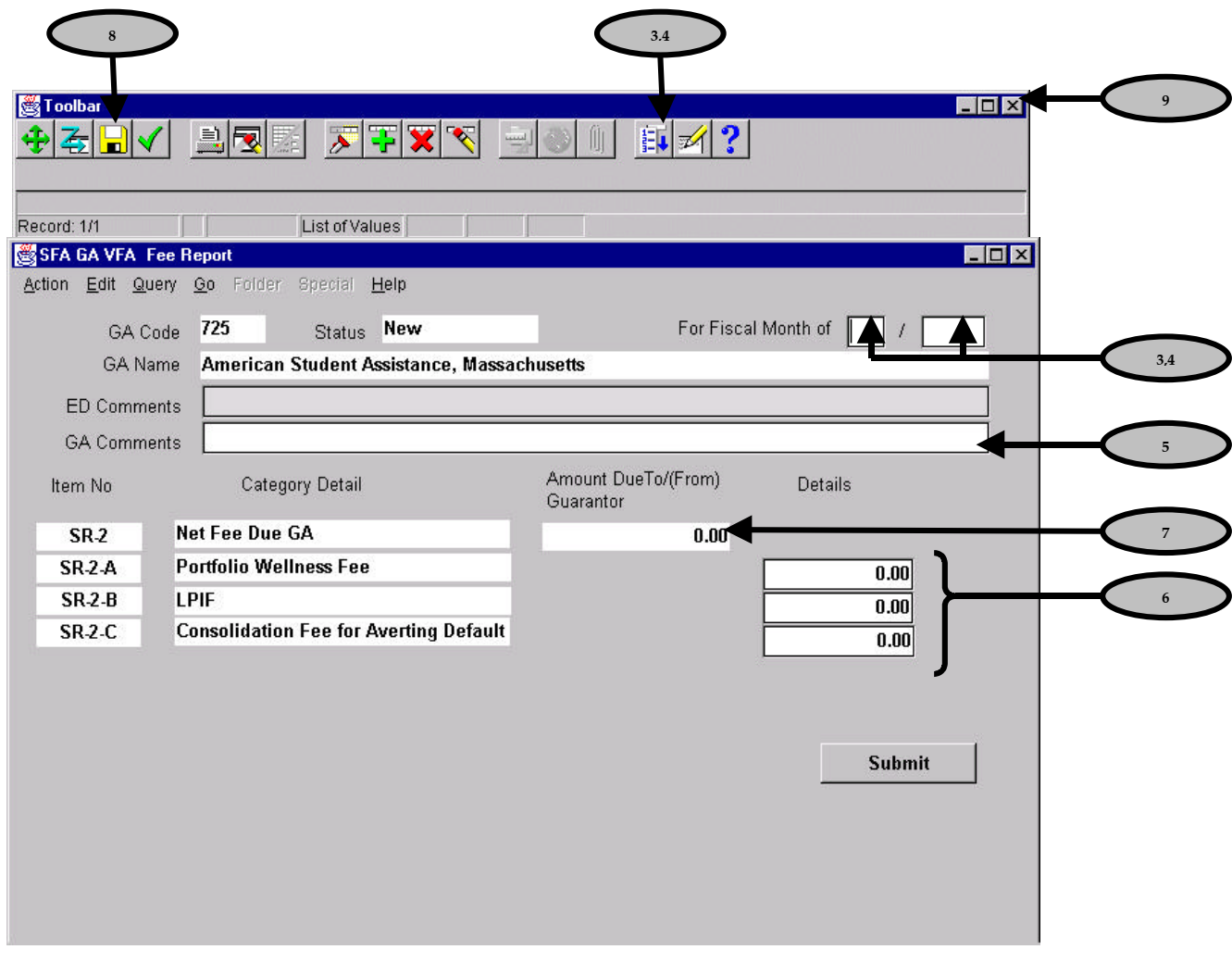

**FYI**

The GA Code 725 and GA Name American Student Assistance automatically *populate based on logon information.*

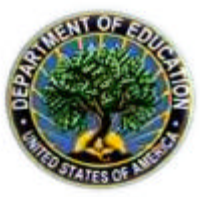

3. Tab to the **first For Fiscal Month of** field, and type the month using the format "MM" Example: 01, indicating October.

 $-$  OR  $-$ 

Tab to the first For Fiscal Month of field, click the List of Values icon **Exte** on the Toolbar, select the appropriate month from a list of valid values, and click the **OK** button.

4. Tab to the **second For Fiscal Month of** field, and type the year using the format "YYYY" Example: 2002.

-OR-

Tab to the **second For Fiscal Month of** field, click the List of Values icon **Ex** on the Toolbar, select the appropriate year from a list of valid values, and click the **OK** button.

**FYI**

*The system validates that the date of submission is not for a year and month that has already been submitted. If this has been violated, the following error message will be returned:*

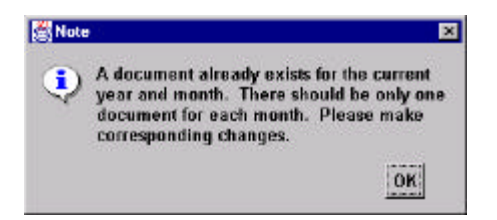

5. Tab to the **GA Comments** field to enter any relevant comments. Entry in the GA Comments field is optional. Comments can be updated or changed until the report is submitted to SFA, at which time the comments become permanent.

### **FYI**

*Entry in the ED Comments field of the GA VFA Fee Report is reserved for SFA Users (in the case of a rejected report).*

#### *Enter Fees on GA VFA Fee Report*

6. Tab to the **Details** section and complete the Detail lines of the Fee Report, **SR-2-A** through **SR-2-C.** Use the **Tab** key to move between fields.

-OR-

Mouse to the **Details** section and complete the Detail lines of the Fee Report, **SR-2-A** through **SR-2-C.** Use the **Mouse** to move between fields.

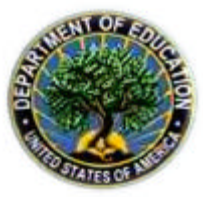

7. The **Net Fee Due GA** field **SR-2** is calculated as a sum of the Detail fields entered. This field cannot be user-entered.

#### *Save GA VFA Fee Report*

8. Click the **Save** icon **b** on the **Toolbar** to save the report. Once data has been saved, the **Status** field is updated to In Process.

# **FYI**

*Once a GA VFA Fee Report is saved, the status of the report changes to In Process. The report can then be printed prior to submission, if desired by pressing the toolbar printer icon: . Reports with a status of "New" cannot be printed.*

#### *Exit GA VFA Fee Report*

9. Click the  $\overline{\mathbf{X}}$  button in the upper right corner of the screen to close the  $\overline{GA}$  VFA Fee Report window. The Navigator GA VFA window returns.

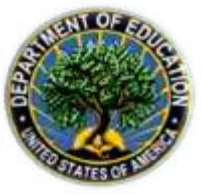

#### **Query on Existing GA VFA Weekly or Fee Reports**

**Who:** VFA User or VFA Manager **Frequency**: As Needed **Situation**: VFA Users and VFA Managers can query on the GA VFA Weekly and Fee Report data online. The procedure below outlines querying on a GA VFA Weekly Report; however, the steps are the same for the GA VFA Fee Report.

#### *Access GA VFA Weekly or Fee Report - via Navigator Window*

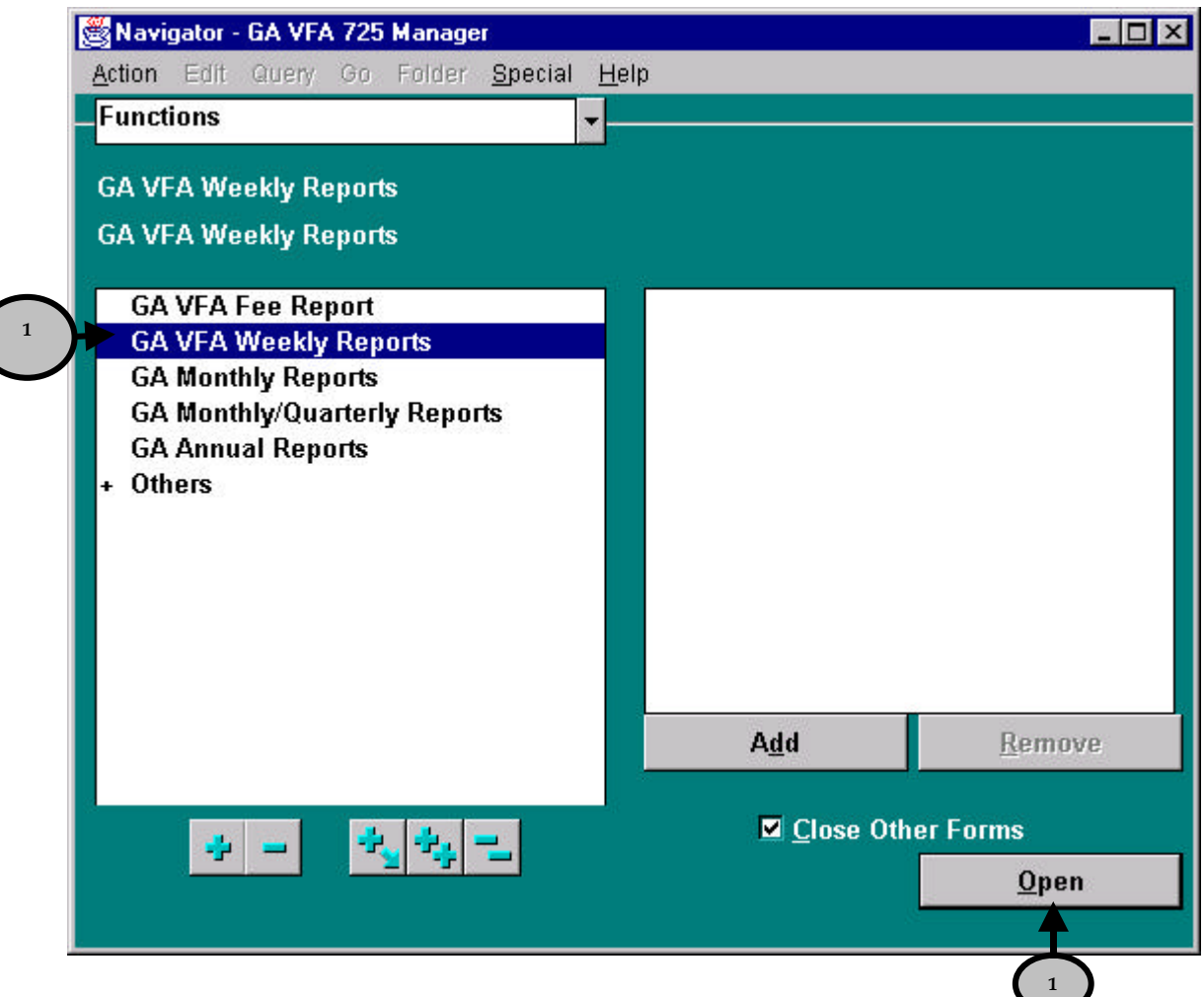

#### Navigator Window

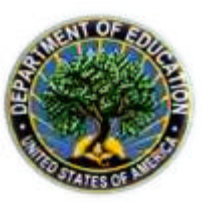

1. Double-click the desired report, either **GA VFA Weekly Reports** or **GA VFA Fee Reports**. -OR-

Highlight either **GA VFA Weekly Reports** or **GA VFA Fee Reports** and click the **Open** button. The selected Report window is displayed.

#### *Search for All GA VFA Weekly or Fee Reports*

#### GA VFA Weekly Report Window

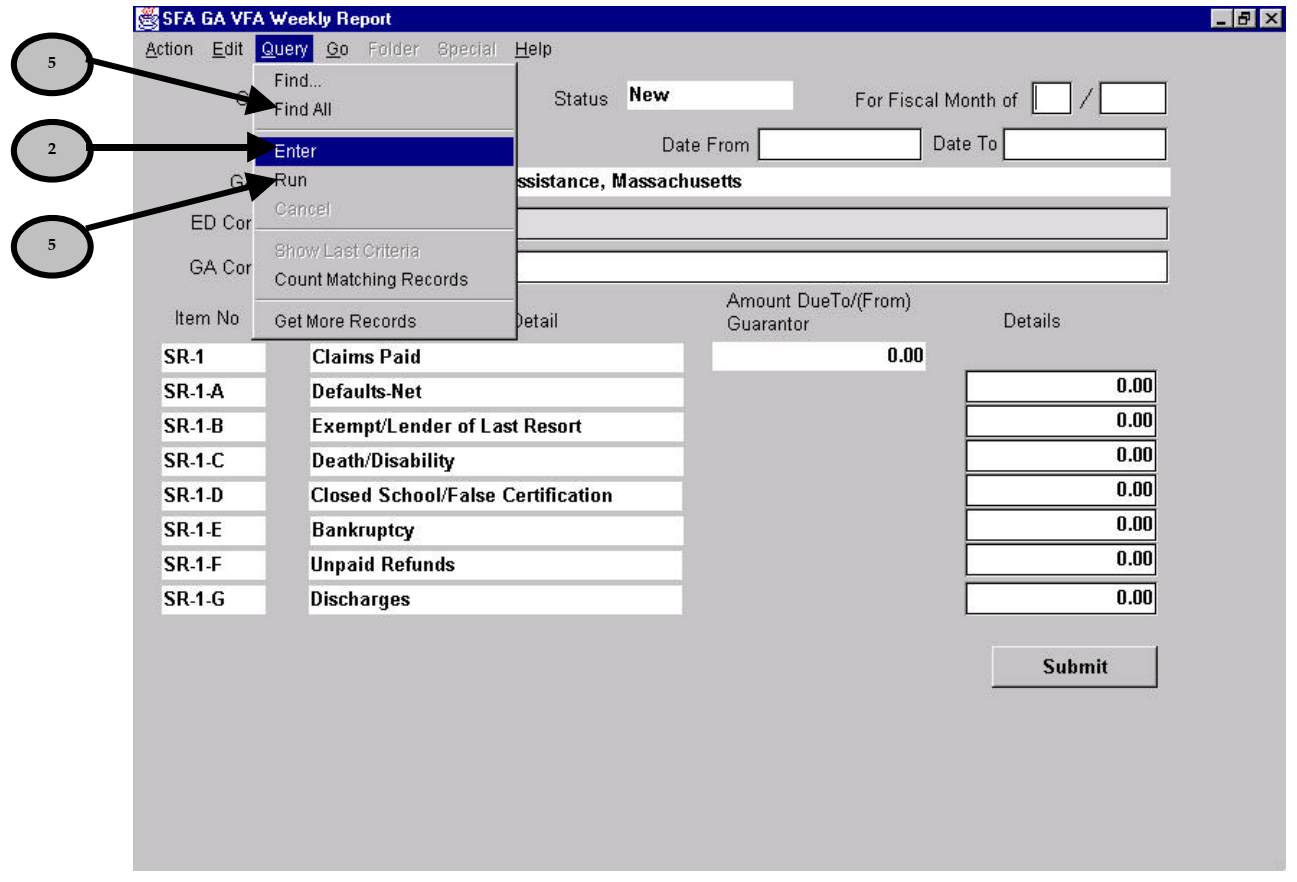

- 2. Select the **Query** menu option, and choose **Enter**.
- 3. If you wish to retrieve **all records**, do not enter any value on the report. Proceed to step 5.
- 4. If you wish to retrieve **specific records**, proceed to the next section, entitled "*Search for a* **Specific GA VFA Weekly or Fee Report.**

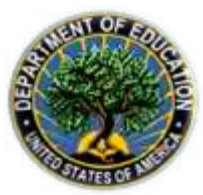

5. Select **Run** from the **Query** menu. The "GA VFA Weekly Report" window is displayed with **all records** for ASA listed in reverse chronological order by Fiscal Month and Fiscal Year.

-OR-

Select **Find All** from the **Query** menu. The "GA VFA Weekly Report" window is displayed with **all records** for ASA listed in reverse chronological order by Fiscal Month and Fiscal Year.

- 6. Use the **Page Up** and **Page Down** keyboard keys to move between the displayed reports.
- 7. Click the  $\overline{\mathbf{x}}$  button in the upper right corner of the screen to close the  $\overline{GA}$  VFA Weekly Report window. The Navigator window returns.

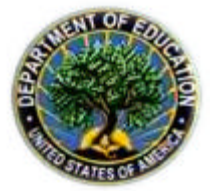

#### *Search for a Specific GA VFA Weekly or Fee Report*

As reports continue to be created and submitted, it will become important to be able to search for a specific report based on report status, date, etc.

1. From the "Navigator" window, double-click the **GA VFA Weekly Reports** or **GA VFA Fee Reports**. The GA VFA Weekly Report or the GA VFA Fee Report window is displayed displaying a new report.

#### GA VFA Weekly Report Window

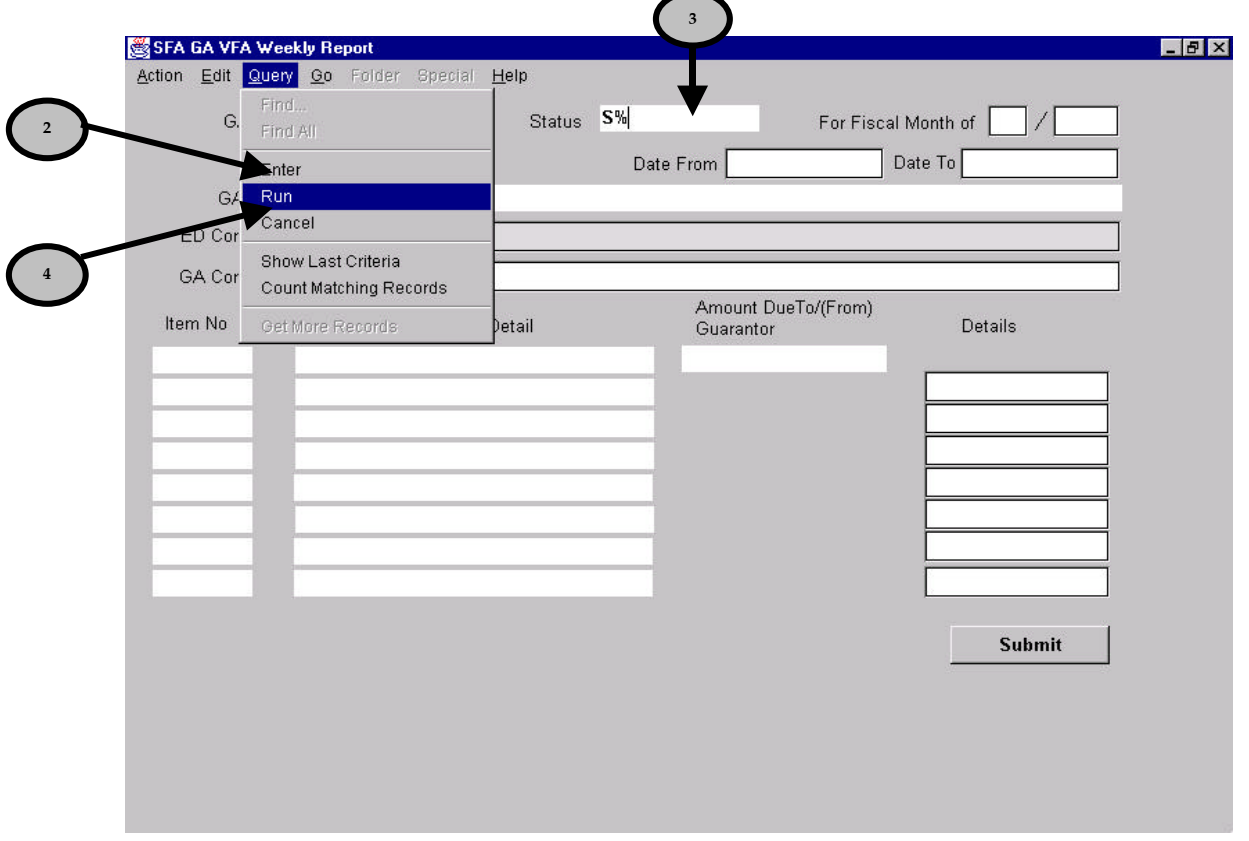

2. Select **Enter** from the **Query** menu. The fields in the Report window are cleared and ready for query parameters.

**FYI**

*Once the Report window is cleared, by selecting Enter from the Query menu, the system expects data entry and/or a search to be performed. To Cancel the search, select Cancel from the Query window or press F4.*

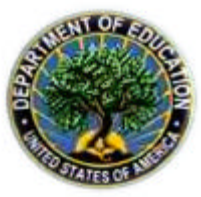

3. Enter **any known value** on the report for the desired record to be retrieved. Queries can be performed on all fields on the report.

-OR-

Enter any **partially known value** with the wildcard character **'%'** to retrieve all records containing the partially known value.

### **FYI**

*The '%' symbol can be used as a wildcard character in any field on the report. Wherever the wildcard is placed in a search string, the system will look for records that contain any character value in its place. The wildcard can be used at any place in a search string*.

• *For example: To retrieve all records for Claims Paid that begin with the value 12 regardless of the exact number, enter '12%' in the Claims Paid field, and the system will retrieve all records with Claims Paid beginning with 12. Example records that will be retrieved: 12.45, 120.43, and 12,324,653.45.*

*The wildcard can be used for words as well as numbers.*

- *For example: If the user types S% in the status field, the system will search for all records with a status that begins with 'S'. The system will return only those records with a status of Submitted, since submitted is the only possible status that begins with 'S'.*
- 4. Select **Run** from the **Query** menu. The "GA VFA Weekly Report" window is displayed with the records that match your search.
- 5. Scroll through the records using the **Page Up** and **Page Down** keyboard keys. The "GA VFA Weekly Report" window shows each of the records that match your search.

# **FYI**

*When running a query, notice the messages returned on the Toolbar. The messages will indicate when you have reached the end or beginning of all records returned in the query results. The following is an example of the message received for the last record retrieved in the query results:*

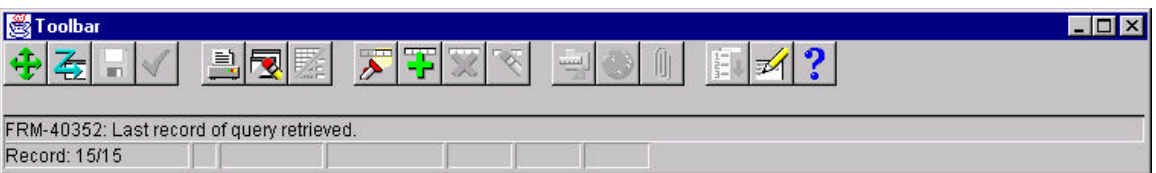

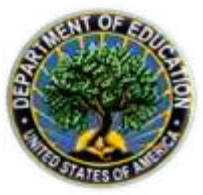

**FYI**

*The Status field is a very useful field to enter when querying on specific records. The possibilities for status are the following:*

- *New: The report has not been saved or submitted. Reports with this status cannot be queried, as they have not yet been saved.*
- *In Process: The report has been saved. Reports can be saved multiple times, which allows entry of report data over a period prior to submission to SFA.*
	- Use I% to search for all reports with the status of In Process.
- *Submitted: The report has been sent electronically to SFA for review. At this point, no changes can be made.*
	- Use S% to search for all reports with the status of Submitted.
- *Accepted: SFA has accepted the report. At this point, no changes can be made.*
	- Use A% to search for all reports with the status of Accepted.
- *Rejected: The report has been electronically submitted, and SFA has rejected it with comments explaining the rejection. The report must be updated and re-submitted to SFA by ASA.*
	- Use  $R\%$  to search for all reports with the status of Rejected.

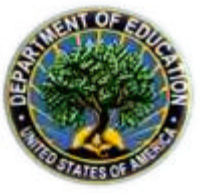

#### **Submit GA VFA Weekly or Fee Reports**

**Who:** VFA Manager

**Frequency**: Weekly, Monthly

**Situation: GA VFA Weekly Reports** and **Monthly GA VFA Fee Reports** will be submitted for weekly claims or monthly fees as outlined in the ASA Voluntary Flexible Agreement. The VFA Manager submits the reports. The steps listed below show the Fee report submission.

*Retrieve GA VFA Weekly or Fee Report to be Submitted*

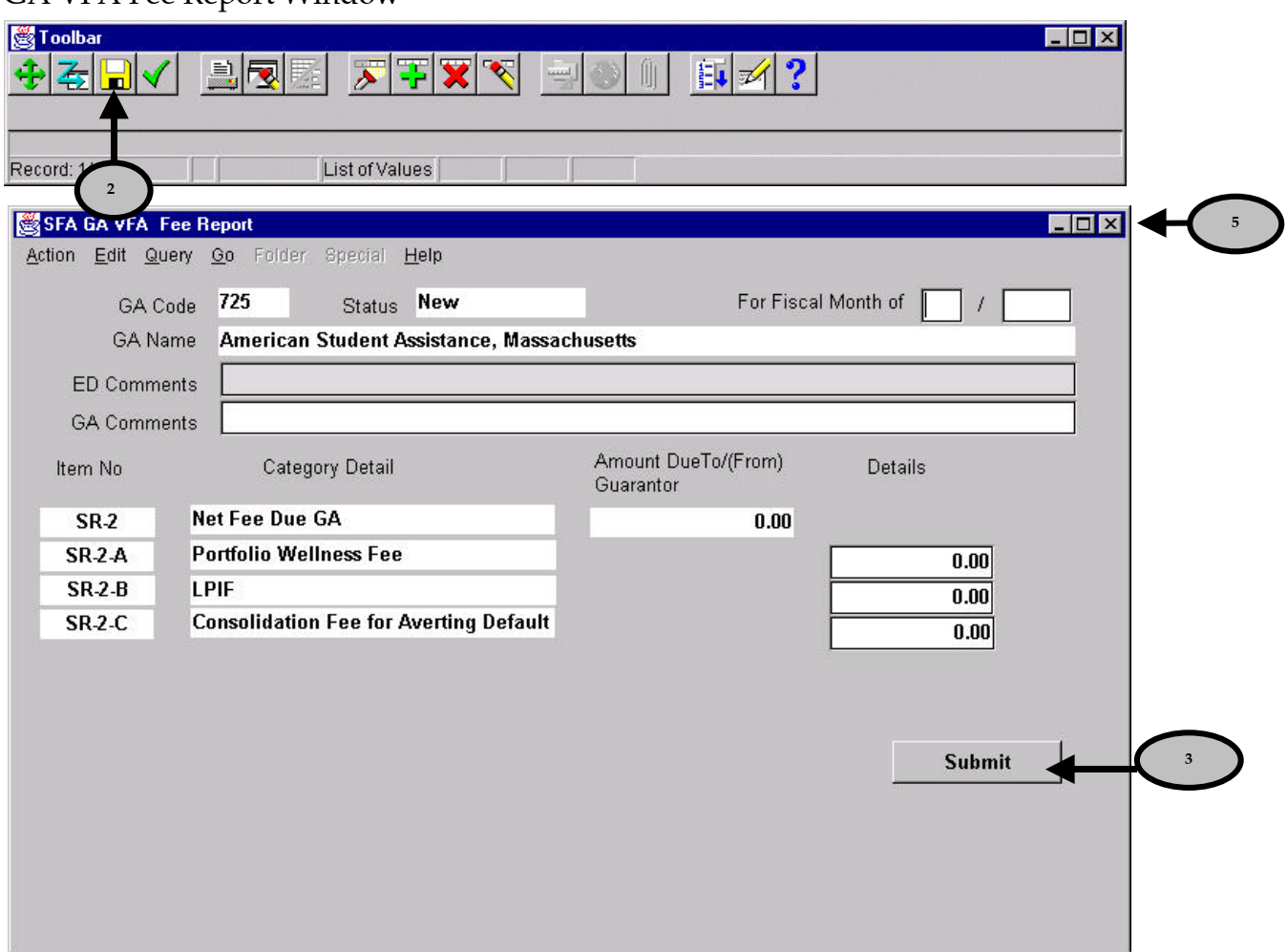

GA VFA Fee Report Window

1. With the report displayed on the GA VFA Fee Report window, Tab through fields to review the report. Type changes as needed.

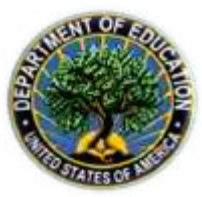

2. Click the **Save** icon **b** on the **Toolbar** to save any changes made to the report.

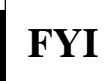

*When reviewing a report that is "In Process", information in the header of the report, regarding dates of submission, cannot be changed. If it is necessary to change these dates, the saved report must be deleted using the* **ightary** *icon in the toolbar, and entered again.* 

#### *Submit a GA VFA Weekly or Fee Report*

3. Once the report has been thoroughly reviewed, Click the **Submit** button. A Caution window is displayed to verify that you want to submit the report to SFA.

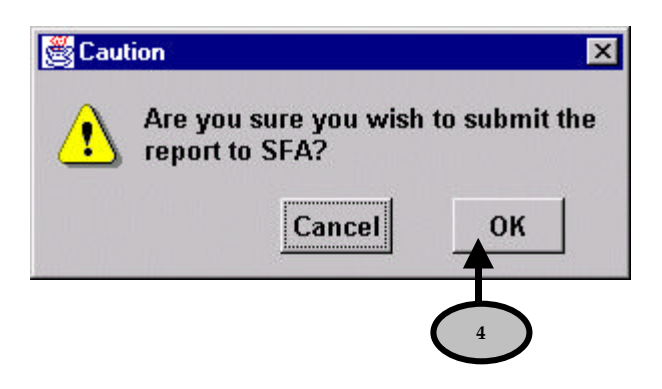

4. Click the **OK** button. The **Status** field is updated to Submitted, and the report is submitted to SFA for review. The report status changes to Submitted.

#### *Email Regarding Submission is Sent*

At this point, an Email notification of GA VFA Fee Report submission is sent to both the ASA contact and the SFA contact listed in the system. The email includes the following information: Fiscal Month and Year of Report, Net Fee Due GA Amount, User ID of person who submitted the report, and the Email Addresses that received the email.

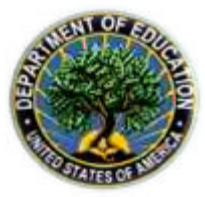

**FYI**

*Once a report has a Submitted status, the report cannot be changed. If an error is discovered after submission, contact an SFA Representative. The Representative can reject the submission, which will make the report available for edits again.*

#### *Exit GA VFA Weekly or Fee Report*

5. Click the  $\mathbb{R}$  button in the upper right corner of the screen to close the Report window. The Navigator window is displayed.

#### *Review of GA VFA Weekly or Fee Report by SFA*

Upon receipt of a submitted report, SFA will review and either Accept or Reject the report.

- **If a report is accepted, the status will be updated to Accepted, and it will await** payment-processing approval in FMS.
- **EXTE:** If a report is **rejected** by SFA, the SFA Manager is required to enter explanatory comments in the **ED Comments** section. The report status is changed to "Rejected" and an Email is sent to the ASA contact listed in the system. The ASA User or Manager is then able to edit the report. The report should be reviewed by ASA, edited, saved, and re-submitted to SFA.

#### *Miscellaneous Statement of Account Email Alert Sent*

Once the GA VFA Weekly or Fee Report has been accepted by SFA, an invoice is created and approved for payment. Once the invoice has been approved, a Miscellaneous Statement of Account (SOA) is made available in the system. GA users are notified of the availability of the Miscellaneous SOA via email. Further instructions for processing, viewing and printing this Miscellaneous SOA are included in the next section.

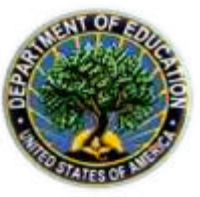

#### **Statement of Account Reports**

VFA participants may receive two Statements of Account (SOA) through FMS that display VFA-specific data. Explanations of these reports and an example format follow below:

#### *SFA FFEL GA SOA MISC REPORT*

The SFA FFEL GA SOA MISC REPORT (Miscellaneous SOA) lists miscellaneous transactions. It is a running list of all miscellaneous transactions for ASA in a given fiscal year. The Miscellaneous SOA contains information about each of the GA VFA Weekly and GA VFA Fee reports approved by SFA in addition to other miscellaneous transactions. The ASA contacts will receive Email notification of report availability in FMS each time the invoice for a new GA VFA Report is approved.

#### *SFA FFEL VFA SOA REPORT*

The new SFA FFEL VFA SOA REPORT can be created after SFA approves an invoice for a GA Monthly Report and the invoices for the GA VFA Weekly Reports have been approved. This Report details the reconciliation between the GA VFA Weekly Reports and the GA Monthly Report that have been submitted for the month, by listing each GA VFA Weekly Report invoice and the GA Monthly Report invoice amounts. The following is an example of the SFA FFEL VFA SOA Report for ASA in Fiscal Month 2 and Fiscal Year 2002 (note all data listed is test data):

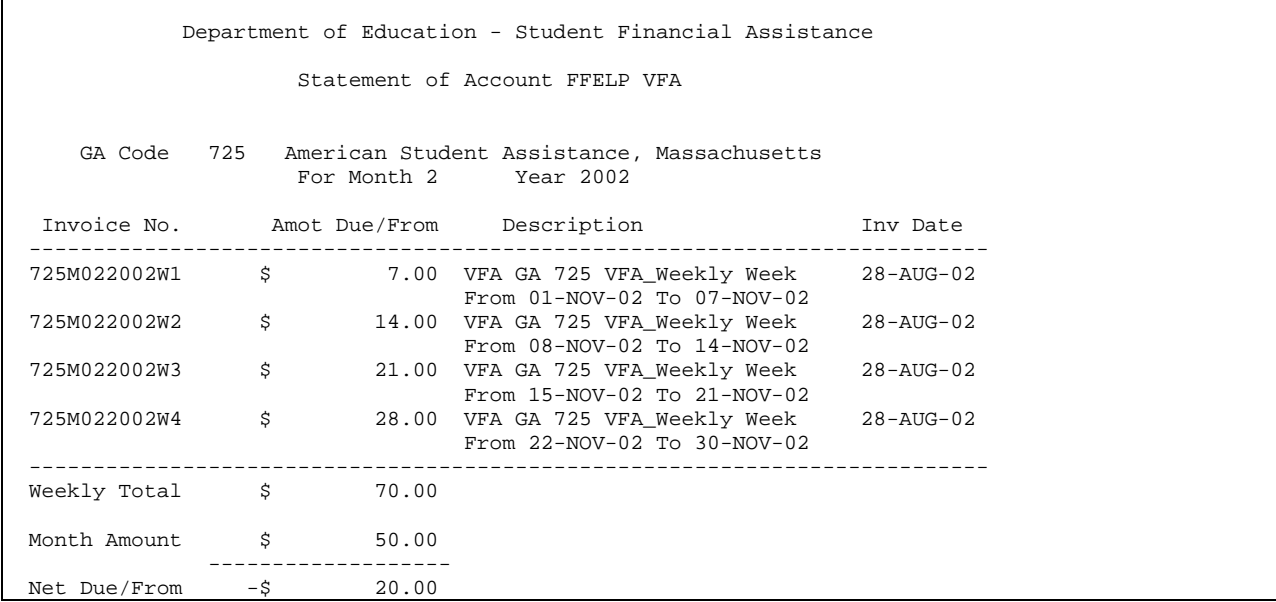

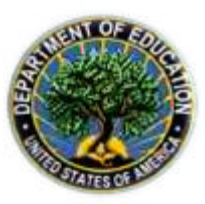

#### **View and Print Statements of Account**

**Who:** VFA User, VFA Manager **Frequency**: As Needed **Situation**: When SFA has approved an invoice for payment, ASA will receive an Email notification that the Statement of Account is ready to be generated. At this point, ASA may view and print a Statement of Account. The following steps show how to view and print a Statement of Account.

#### *View Statements of Account*

Navigator Window

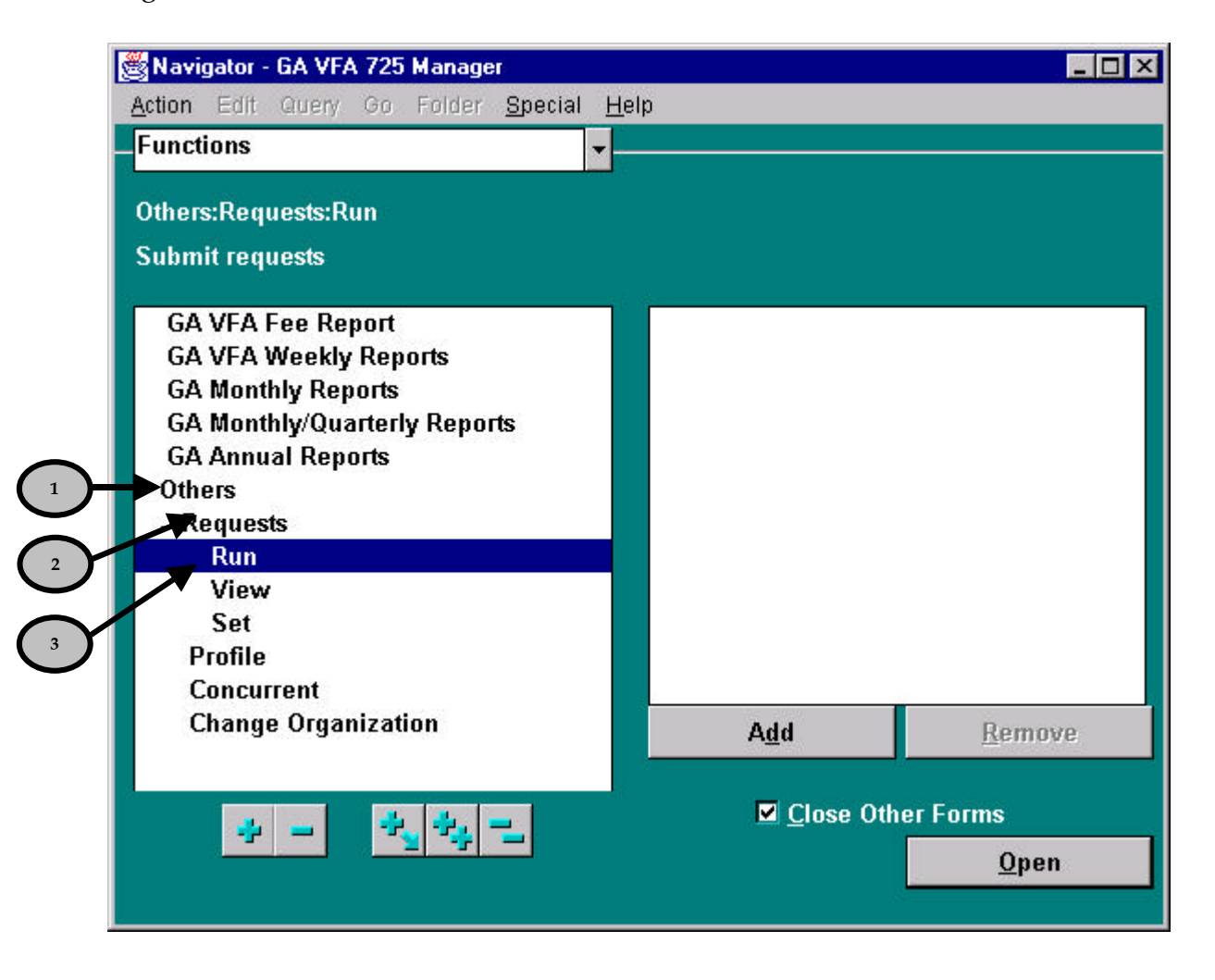

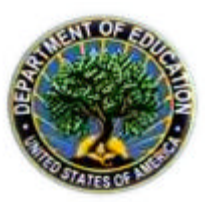

- 1. From the Navigator Window, double-click Others.
- 2. Double-click **Requests**.
- 3. Double-click **Run**.

ſ

-OR-

Click **Run** and click the **Open** button. The Submit a New Request window is displayed.

Submit a New Request Window

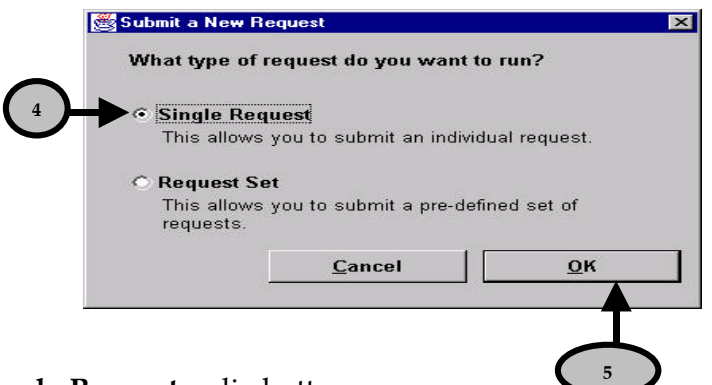

- 4. Click the **Single-Request** radio button.
- 5. Click the OK button. The Submit Request window is displayed.

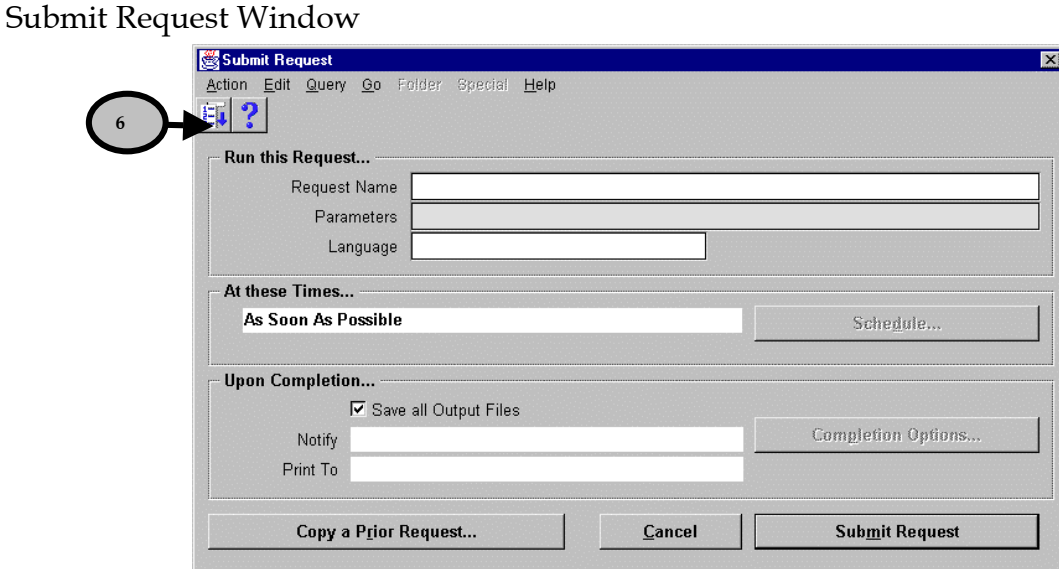

6. Click the List of Values icon **E**<sup>t</sup> to select from a list of valid values for the report **Request** Name field. The Report Selection window is displayed.

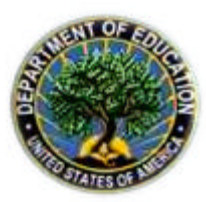

Report Selection Window

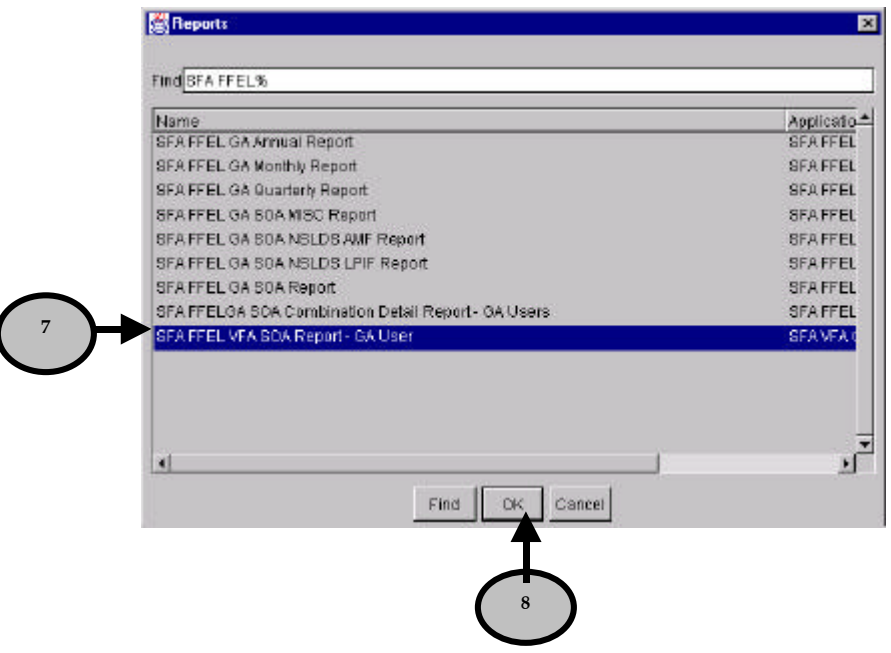

- 7. Highlight **SFA FFEL VFA SOA Report.**
- 8. Click the OK button. The Submit Request window is displayed.

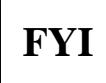

*Depending on the type of report selected from the Reports window, a window requesting different parameters may appear.*

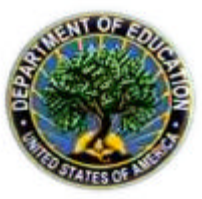

Submit Request Window

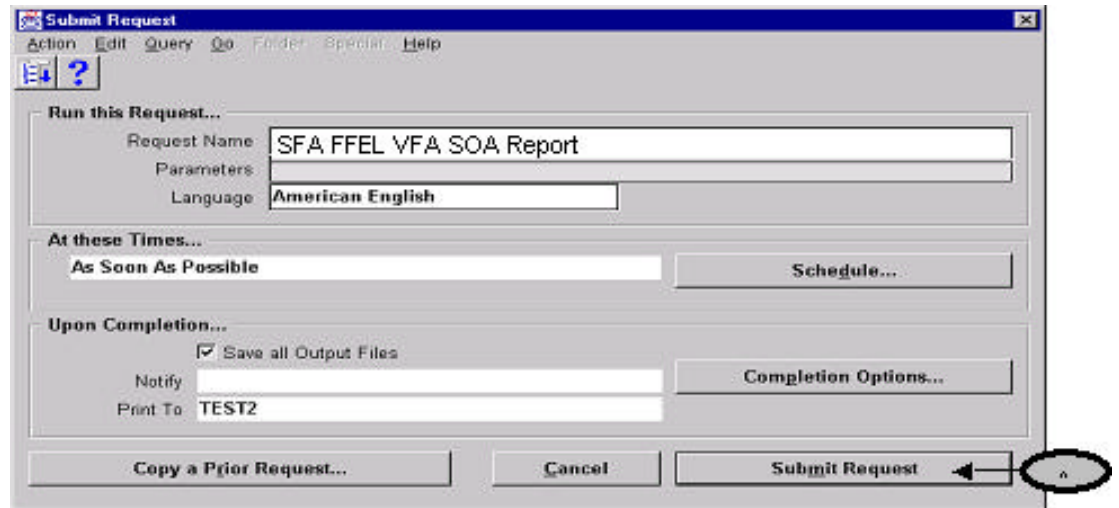

9. Click the **Submit Request** button. The Requests window opens.

Requests Window

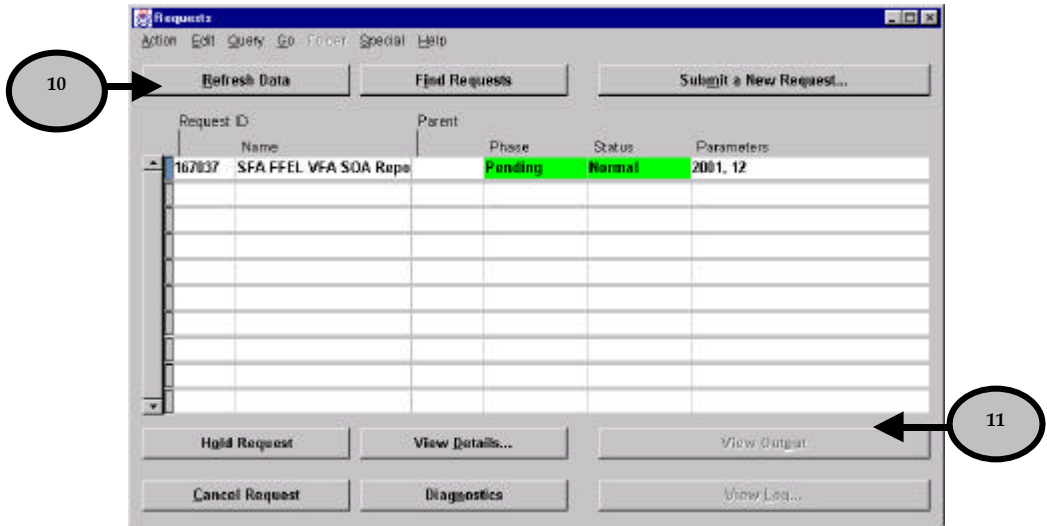

- 10. Click the **Refresh Data** button to update the information on this window. This window displays the **Phase** and **Status** of your report request.
	- The Phases are: Pending, Running, and Completed.
	- **F** The Statuses are: Normal and Error.

You may need to click the **Refresh Data** button multiple times until the request shows Completed in the Phase column, as the information displayed on the Requests window is a snapshot in time.

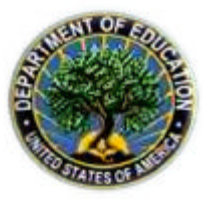

11. When the phase is **Completed** and the status is **Normal**, Click the **View Output** button to view the report. The Report: request ID - # window is displayed.

**FYI**

*If the Status completes with a value of "Error", contact an SFA representative.*

Report: request ID - *####* Window

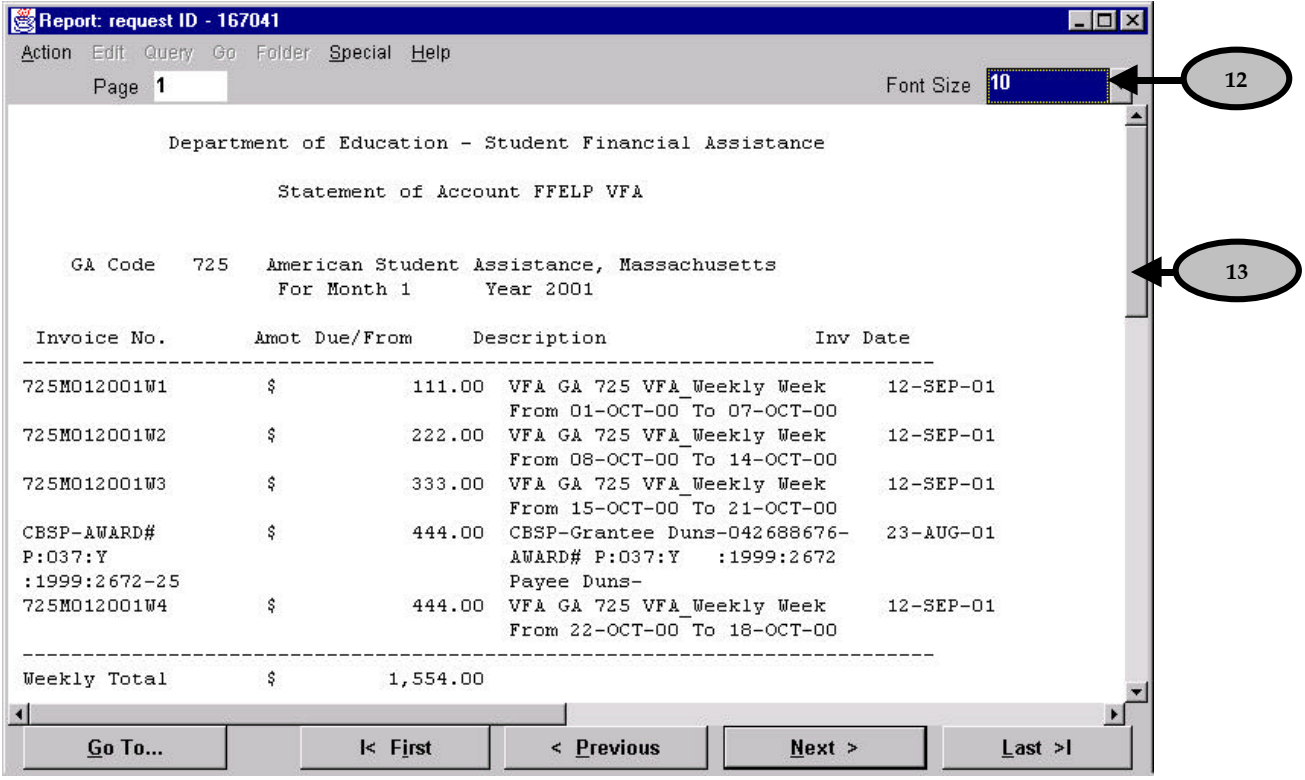

12. Click the **Font Size** field to change the font size of the report, if desired.

13. Use the **scroll bar** to move through the report.

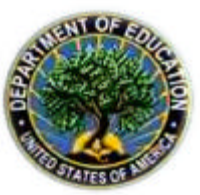

#### *Print Reports and Statements of Account*

Before a report or Statement of Account can be printed, it must first be viewed in the Report: request ID - # " window. The following steps show how to copy a report to the Internet browser and print the report using the browser s print capability.

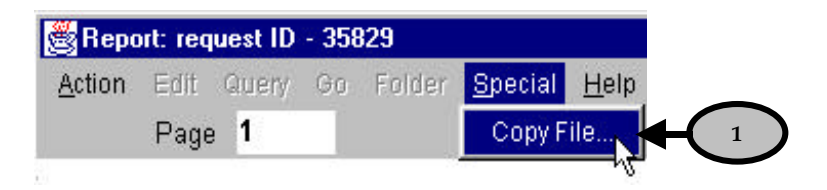

- 1. With the report displayed in the "Report: request ID # " window, select **Copy File** from the **Special** menu. The report is copied into the browser (i.e., Internet Explorer or Netscape), and can be printed using the print functionality of the browser.
- 2. Once the report prints, close the report displayed in the browser.
- 3. Click the  $\overline{\mathbf{X}}$  button to close the Report: Request ID # window. The Requests window is displayed.
- 4. Click the  $\overline{\mathbf{x}}$  button to close the Requests window. The Navigator window is displayed.

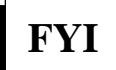

*Please refer to the FFEL-GA Guaranty Agency User Guide for more details on Form 2000 processing.*